# **Macaholics** UNANIMOUS

The Official Newsletter of the Upper Keys Macintosh Users Group

Apple User Group

January 2011 Volume 19 Issue 2

#### Santa didn't say there would be a test!! by Sue Beal

Our December meeting was our 18th annual non-Denominational Holiday Celebration. The tables were laden with goodies and gifts from the club, individual members and Macintosh Systems Solutions (wow! Thanks!!)... But Santa didn't tell anyone there was going to be a test!! Sue pulled names to make teams of 4 people and put them to work on a quiz...

And work they did... for 45 minutes!!

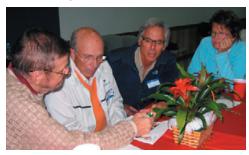

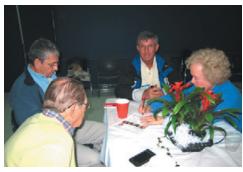

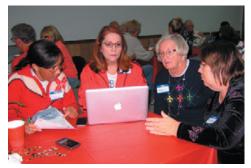

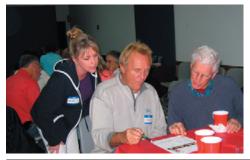

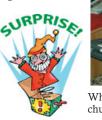

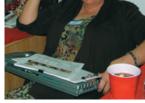

While a grinchy Santa Sue chuckled evilly in the corner!!

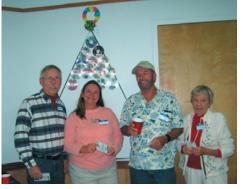

"Team Ike" emerged victorious (in a tie broken by just 4 minutes!!) They won \$15 iTunes Gift Cards. (See our tree in the background?)

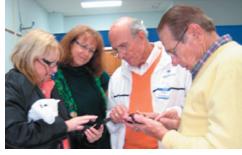

We're not sure what this group was up to but it looks like an UKMUG moment!!

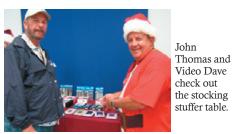

continued on page two

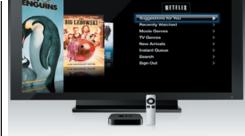

The all-new **Étv** 

OUR NEXT MEETING:

Thursday, January 13th 7 pm - KL Library Community Room:

#### Bring Digital to Your Living Room with Apple TV and Home Entertainment

We are pleased to welcome **Tom Mulhall**, owner of Macintosh<sup>™</sup> Systems Solutions of Key West with a presentation on Apple TV and Apple-based home entertainment. Stream movies, TV shows, music, photos, and more to your TV. Rent movies and TV shows, commercial free in HD from the iTunes store, and stream movies and TV shows from Netflix to your HDTV. Tom will show us how to bring digital to our living rooms!

Beginners: come at 6:30 and bring your Mac and questions. There will be some experienced users there to help the half-hour before the formal presentation starts!

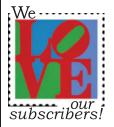

#### DUES TIME

It's dues time again! \$25 per year is our requested and *voluntary* donation... to keep UKMUG running smoothly.

Please send a check to

UKMUG at 219 2nd St., Key Largo, FL 33037 or hand it to Sue or John Thomas at the next meeting. Your assistance is appreciated, and will help the club with its expenses.

Thank you to the ones who already paid, as especially those who live far away and still support the club. You're especially appreciated!

Sue was impressed at the team efforts on the test. It was fair to use any resource you could find in the room to get help with the answers.

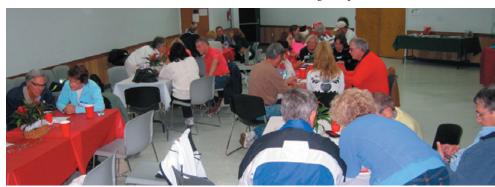

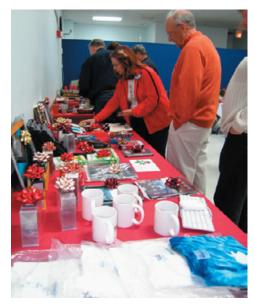

We enjoyed an unbelievable bounty of gifts and goodies after the test. We drew names to see who got first choice of each of the two tables - gifts and stocking stuffers. No one went home empty handed!

Thanks to those who brought their yummy recipes and favorite goodies to share with the group.

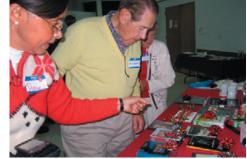

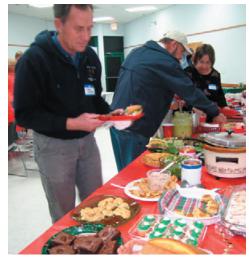

# WOPPT NEW TEOR!!

Get organized today with TopXNotes™ - the premier Personal Note Manager for Mac. Top rated by Charles Moore, Macsimum News, The Macintosh Guild, and Macworld Magazine. Create, View, Access and Organize Your Notes TopXNotes TopX Loaded with handy features! Quickly create, access, update and categorize notes TopXNotes View multiple notes at once ■ Fast access to your notes with QuickNotes™ Simple import and export; drag and drop support Encryption for sensitive information Customizable templates included Award Winning Software for your Mac Try our 30 day demo Macworld opical Software WWW.TROPIC4.COM Personal Note Manag

Macaholics UNANIMOUS Page 2

# FEBRUARY 3rd Intro to Macintosh

7pm by JOE KUKELLA for Beginners and New Mac Users

At KL Library Community Room

This is *IN ADDITION TO* our regular Feb. Meeting, which will be on Feb 10th.

Hidden

Protect your iMac or MacBook for just \$20.

If your computer is stolen, Hidden will show you where it is and who has it.

Free until January! 🎄

## *Recover a stolen Mac with tracking software*

from Graham Thomas

This deal won't sell out (though the free deal will end on Jan. 1). This is Hidden, and it's a tracking utility and service for Mac systems. Normally it costs \$20, but you can get a Hidden license free until Jan. 1, 2011.

Just to clarify, the license doesn't expire on Jan. 1--the free offer does. Once you've installed and registered the software, it's yours to keep for life. No subscriptions, no renewals, no Hidden (pun intended) charges.

It works like this: you install it, configure it, then forget about it. If your Mac goes missing, you find another computer, sign into your Hidden account, and activate tracking.

At that point, the software transmits the location of the machine, along with photos of the thief (mwa ha ha!) and screenshots of the computer in use. The Hidden team will even help you work with police to recover the system.

<u>Read more: http://news.cnet.</u> com/8301-13845\_3-20025826-58.html#ixzz19ctBUCq2

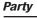

## My Experience with AirPrint

On November 22, Apple released the long-awaited OS 4.2 software for the iPad, the iPhone and the iPod Touch. Among many other enabling capabilities the software contained, one of the most anticipated was AirPrint. However, the reception to this function has been cool. On Apple's user discussion boards, it has been suggested AirPrint should have been called HP-AirPrint.

A day after the OS 4.2 release, Apple posted a Support Bulletin: <u>http://support.</u> **apple.com/kb/HT4356**, containing the list of supported printers. All twelve are made by Hewlett Packard. Of the twelve, one is for Europe and Asia only, and several are discontinued. Only a couple would be considered for office/business use. It is no wonder consumers were angered.

There are around 20 printing apps in Apple's iTunes Store. However, most enable iPad/iPhone/iPod Touch printing through either a server or your computer acting as a print server. A couple enable printing on a wireless network to very specific printers. None get more than average reviews and most seem to be a waste of money, costing as much as \$19.99. Most Apple iPad/iPhone/iPod Touch owners thought AirPrint, integrated into the OS, would solve this problem.

HP also offers its ePrint program for iPad/iPhone/iPod Touch and Blackberry users and again only on specific (even fewer) wireless HP printers. It functions via the internet and your HP printer has its own IP address. HP's television commercials feature a man on a sunny beach using his Blackberry to (email and) print business forms in the office thousands of miles away. This is a solution for some who wish to print while away from their printer.

With that said, as I had been contemplating a new Laser Printer to replace my workhorse 15 year old Apple LaserWriter 16/600, I set out to purchase one of the AirPrint-compatible laser printers, working from Apple's support document list. The printers ranged from \$99 to \$300. The HP-Envy doesn't have a catch tray for printed documents, allowing them to drop to the floor. I narrowed it down to the HP Photosmart Premium Fax e-AiO (C410a) at \$179 and the HP LaserJet Pro CP1525nw Color Printer at \$299. I wanted a laser printer and not an ink jet, so I chose

#### by Emilie Stewart

the latter. I found it on sale at Office Max for \$239, and found a \$15 off coupon at **www.retailmenot.com**. Office Max offered \$10 off printer ink cartridges at the time of the printer's purchase, so I spent an additional \$200. The final price for everything was \$448.

My home network is completely wireless (current generation AirPort Extreme). Apple's AirPrint support bulletin states: AirPrint only works with a wireless connection to a printer that supports AirPrint. A printer connected to the USB port of your Mac, PC, AirPort Base Station, or Time Capsule is not supported. If you have any different configuration, you will be forced to change it to enable AirPrint printing.

HP's single page of instructions for setting up the printer and adding it to a wireless network made the process look easy. It was not. These pages on HP's website are literally the bible for printer addition to a wireless network for AirPrint use:

http://h20563.www2.hp.com/p/\_wireless/index.html?jumpid=ex\_r602\_go/wpcsupport-hp

http://www.hp.com/sbso/printing/mac/ hp-airprint.html?jumpid=ex\_r11400\_us/ en/hho/IPG/phototpg\_ps\_g\_hpairprint/ AirprintExact&s\_kwcid=TC|17986|HP%2 0airprint||S|e|6315922207

The included USB cable is necessary for the software installation. Then, as

instructed, the cable is disconnected and my wireless network instantly saw the HP Printer. I could print from my Mac Pro. I still could not print from my iPad/ iPhone. Section 3,

section 3, in the above the PDF, lists which HP print-

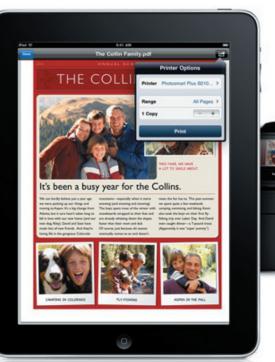

ers need additional/updated drivers for AirPrint, which can be downloaded here.

#### http://h10025.www1.hp.com/ewfrf/wc/ softwareCategory?os=219&lc=en&cc=us&dlc =en&sw\_lang=&product=4052980#N186

After this driver was installed, my iPad/ iPhone could print to the HP printer!

Many posters on the Apple support discussions board mistakenly think AirPrint is an app and ask, "where can I find AirPrint on my iPhone." It is NOT an app. It is part of the operating system. Printing is not enabled for all apps. Printing is enabled in Mail, Photos and Safari. Printing in Safari and Photos is accomplished by tapping the action icon. In Mail, tapping the reply icon enables printing. Apple's iWork apps are also AirPrint enabled. Additionally, around 200 Third Party apps are AirPrint enabled and include: Office2, Numbers, Note Taker HD, PDF Reader, ToDo, etc. The full list is available as a PDF on HP's website.

Airprint works only with iPad/iPhone 3GS or iPhone 4, iPod Touch 2nd Generation or later, and only with the OS4.2 software installed. To install the software, your Mac computer must have iTunes 10.1 installed. The device must be synced to the Mac/iTunes via the Apple supplied USB cable. Once launched, iTunes will scan the device and determine which OS is installed. It will ask if you wish to update your software.

It is a good idea to sync your device with iTunes (backing it up) BEFORE you update to OS4.2.

Thank you,

Emilie, for helping

us understand this

one!!

# iTunes How-To

*by Sue Beal* Ouestions from our readers:

#### How do I burn a CD from iTunes?

To burn a CD, first you make a playlist and name it whatever the new CD will be called. You drag all the cuts into the playlist and make sure it fits in under 74 minutes.

To burn the CD: File>Burn Playlist to Disc. 2 seconds between cuts is normal. Click OK. Put in the blank CD when asked.

If you want a nice cover, while you're still in that playlist, go to file>print and click through the options until you see one you like, hit Print.

Trim it to fit the CD case.

# How do I get the album artwork in there?

It should be automatic, but if it's not there... you get the cover as a small JPG file. (You can scan it or grab it off Google Images.)

- Select one or all of the cuts.
- Command-i to bring up info.
- Click the tab at the right: "Artwork"
- Click "Add"
- Go find the JPG.
- Click Ok.

OR select the cut and drag the artwork to the box on the lower left of iTunes' main screen (easier!)

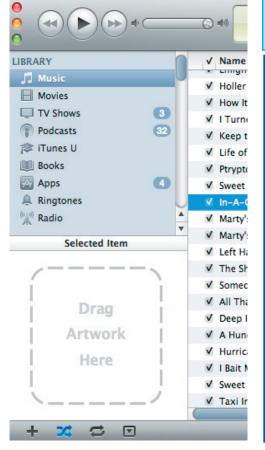

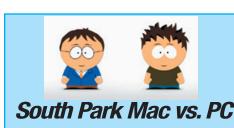

Lonely At The Top (Ra

Add... Delete

ry Info Video Sorting Options Lyr

Thanks to Sandy Santiago http://www.youtube.com/watch?v=Id kGL3M5Cg&feature=related

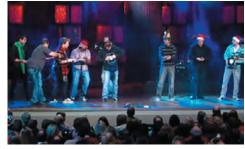

# iPad & iPhone Band!

Thanks to Mary Anne Roper

Live Christmas music performed on iPhones and iPads:

<u>http://www.youtube.com/</u> watch?v=F9XNfWNooz4

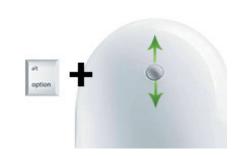

# Adobe Mouse Tip

Thanks to Sandy Santiago

Zoom with Mouse Wheel! Hold down the OPTION key and scroll the mouse wheel to zoom in and out! Works in any Adobe application.

# Friends don't let friends use Windows.

Cancel OK

# **Macintosh Systems Solutions**

1001 Truman Avenue @ Grinnell. Key West. 305.293.1888

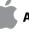

Apple Specialist

Apple Authorized Sales, Service, and Training from Key Largo to Key West. Cool.

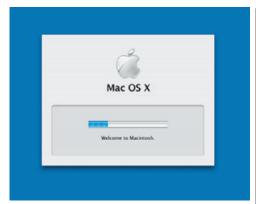

# Use Startup Keys to Resolve Mac OS X Boot Problems

by Mark L. Chambers submitted by Graham Thomas from dummies.com

Mac OS X includes a number of special keys that you can use during the boot process. These keys really come in handy when you need to force your operating system to do something that it normally wouldn't, such as boot from a CD instead of the hard drive.

- To boot from a CD or DVD: Restart your Mac while pressing the C key. This is a great way to free up your startup volume when you want to test it or optimize it using a commercial utility.
- To eject a recalcitrant disc that doesn't show up on the Desktop: Restart Mac OS X and hold down the mouse button, or if you have a late-model Mac, press the Media Eject key as soon as you hear that magnificent startup chord.
- To force your Mac to boot in Mac OS X: Hold down the X key while restarting or booting the Mac.
- To display a system boot menu: Hold down the Option key while restarting or booting the Mac, and you can choose which operating system you want to use.
- To prevent start-up applications from running during login: Hold down the Shift key while you click the Login button on the Login screen. If you don't see the Login screen during startup, just hold down Shift while Mac OS X boots until the Finder menu appears.

Read more: <u>http://www.dummies.com/</u> how-to/content/how-to-use-startup-keysto-resolve-mac-os-x-boot-p.html?cid=dn\_ article&sms\_ss=email&at\_xt=4d0629e7dc1f c4d8%2C0#ixzz19dErfAJV

#### How Twins are Made:

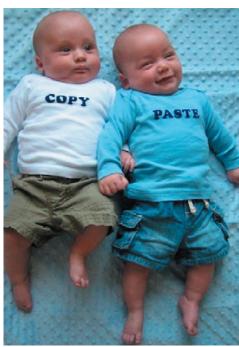

Thanks to Gail Jackson Collins for this one!

# *More about AppleWorks and Snow Leopard*

from Karen Beal

Continuing the search for updated AppleWorks-compatible products, she writes: I'm not sure if this will open old AppleWorks Draw docs - or even if I have any left to open after the crash - BUT - I have downloaded OpenOffice.org and it looks like its Draw program is just what I was looking for. So at least if I recreate the documents I lost, I can drag and drop images in and alter them.

Jerry from Naples MUG wrote to Karen: Iam running Apple Works 6.2.9 on Mac OS X Snow Leopard. I can tell you that it does work, but there is at least some functionality that is now broken that was working perfectly in Mac OS X 10.5. In particular, if I create a "Drawing" or "Painting" document, I can't use "Scale By Percent" which is accessed via "Arrange" in the menu bar. For a "Drawing", document, I can work around this by selecting the object that I want to resize and dragging one of its handles. For a "Painting", document, though, it's not so obvious.

This was the very first thing that I ran into when I tried to use AppleWorks 6.2.9 on Mac OS X Snow Leopard, so it will be interesting to see what else happens.

# *Office 2008 for Mac For Dummies*

From Office 2008 for Mac For Dummies by Bob LeVitus

submitted by Graham Thomas from dummies.com

Office 2008 for Mac includes a quartet of applications — Word, PowerPoint, Excel, and Entourage—which share some common features, common keyboard shortcuts, and common oddities such as AutoCorrect. But if you need help with some Mac feature, it can be just a couple clicks away.

#### Tips for Working in All the Applications in MS Office for Mac

If you're working with Office for Mac, you can use some of the same tips no matter which of the four applications you're in. The actions in the following list work whether you're in Word, PowerPoint, Excel, or Entourage:

- Selecting stuff: Hold down the Shift key to extend the selection contiguously; hold down the Apple key to select noncontiguous words/sentences/paragraphs/cells/rows/columns/slides.
- Creating projects: Create projects with Watch Folders in Entourage's Project Center. If you do, then all the files associated with the project — even ones you didn't create with an Office application — will be available in the Project Gallery's Project Center tab.
- Using Undo and Redo: All the Office applications have virtually unlimited Undos (shortcut: Apple key+Z) and Redos (shortcut: Apple key+Y). That's cool, but the Undo and Redo icons in the Standard Toolbar of all the applications (except Entourage) have dropdown lists that contain all the actions you can undo or redo.
- Focusing on the task at hand: Don't forget the contextual menu, available by rightclicking (or Control-clicking) a word, cell, document, object, or almost anything else in a document. This menu usually contains commands that are useful only in the context of what you clicked and can save you time and effort.

Lots more info! Read more: <u>http://</u> www.dummies.com/how-to/content/office-2008-for-mac-for-dummies-cheat-sheet. html?cid=dn article&sms ss=email&at xt= 4d040bb03e75d647%2C0#ixzz19dH0Smol [27]

#### FREE CLASSES IN KEY WEST!

Macintosh<sup>™</sup> Systems Solutions has a free class almost every Saturday morning at the store in Key West! Visit them at 1001 Truman Avenue at the corner of Grinnell. They offer a wide range of classes for new and experienced Mac users. Stop by for all your Apple sales, service, and training needs, or call 293-1888.

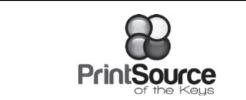

#### **Color Copies • Large and Small Orders**

Signs and Banners • Multi-Part Forms • RX pads Business Cards • Letterhead • Envelopes Rack Cards • Business Forms & Checks • Posters Brochures • Self-Inking Stamps & More

#### **305-664-1002** 81933 Overseas Hwy., Islamorada (Beside the Luggage Store at Tropical Optical)

New Office Hours: Mon.-Fri. 9:30-5:30 Sat. by Appt. or Chance Staying open later to accommodate you better.

#### ONLINE SOURCES FOR MAC HELP:

http://www.macworld.com/mac\_help/ http://www.apple.com/pro/tips/ http://www.mactipsandtricks.com/ http://www.mactips.org/ http://www.mactips.org/ http://tips4mac.blogspot.com/ http://tips4mac.blogspot.com/ http://www.mac-hints-tips.com/ http://www.macfixit.com

#### MU Classifieds • MU Classifieds

Call or email Sue if you have something to give away or sell! Classified ads are free.

WANTED TO BUY: I have a friend in Key West who is in the market for a used Mac laptop. He said it can be any size, any age, as long as it has an intel processor. He is also looking for something in the <\$500 range.

If anyone has any info for him, they can contact me (through this e-mail: attydcb@yahoo.com) and I will put them in touch with my friend. --Don Barrett

FOR SALE: a brand new HP Office jet 8000 Wireless printer that we got just last week. We will leave the Keys permanently on 13th but the equipment will be available for pick up for another month or so. \$50 for the printer.

 $Reese Palley - 156 Sea Lane - Key West FL 33040 \\ 305 - 295 - 0700 - reese palley@aol.com$ 

### dummies.com

is a great place for useful and brief Mac Tips and Tricks! Check it out!

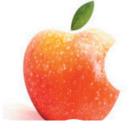

#### **HELP A NEWBIE!**

Every meeting we get a couple of new users who have a lot of questions and anxiety about learning to use their Macs. Introduce yourself to an unfamiliar face. Even if you don't think you're an expert (who does?), you probably know a few things that can help them!

It's what UKMUG is about!

## Free Manual for New & Old Mac Users!

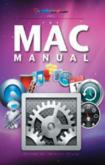

This 69-page PDF guide (from Makeuseof.com) supplies you with numerous tips, tricks and free applications. Get the hang of the interface and discover what your Mac is really capable of.

If you're a MAC newbie, or an old pro, and looking for a quick and easy guide to get you started (or back up to speed) this is it.

Download it from our collaborative UKMUG website: <u>http://ukmug.pbworks.com/</u>

Thanks to Gary Kampel, SEMUG

#### Come at 6:30 for the Beginners Circle:

New! Bring your laptop and your questions at 6:30, and for a half-hour prior to the main meeting we'll have experienced folks available to help, one on one, or in small groups.

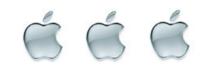

VISIT TODAY! http://ukmug.pbworks.com/

#### UKMUG's Collaborative Website

Post questions and requests for help Post tips and tricks Post your favorite links Comment on all things Mac and UKMUG

Check on upcoming meetings

Macaholics UNANIMOUS Page 6

Did you see that picture of you, taken at the last meeting?

http://ukmug.pbworks.com/

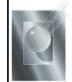

Tom Stack & Associates, Inc. 154 Tequesta St. Tavernier, FL 33037 305-852-5520 www.tomstackphoto.com

We are pleased to announce our New Epson 9880 44" Printer with Vivid Magenta Technology. For all UKMUG Members we offer 20% off Printing Prices. We also offer photo restoration, as well as Stock Photograpy for your web site.

# <u>Macaholics</u> UNANIMOUS

is the official newsletter of the

#### Upper Keys Mac Users Group

A nonprofit organization devoted to the use (and sometimes abuse) of the Macintosh computer. Subscriptions are \$25.00 for one year. Contents © 1993 - 2010 by the Upper Keys Macintosh Users Group except where noted. All other rights reserved.

219 Second St. • Key Largo FL 33037 (305) 451-4601 • ukmug@bellsouth.net